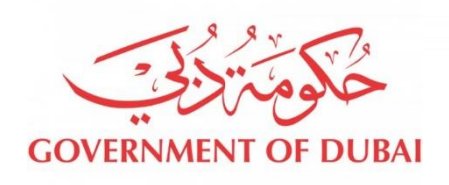

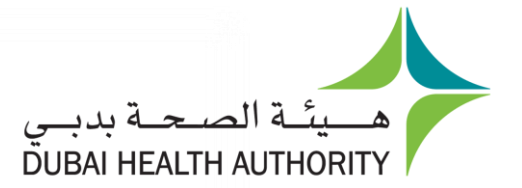

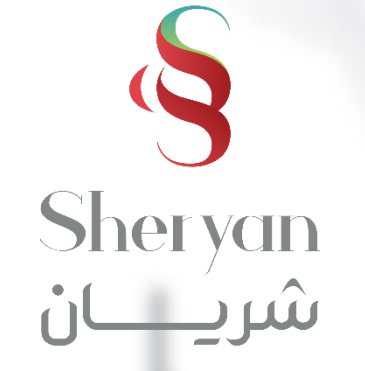

## **Request Refund**

# User Guide

Last Updated October/2020

## **Guide Overview**

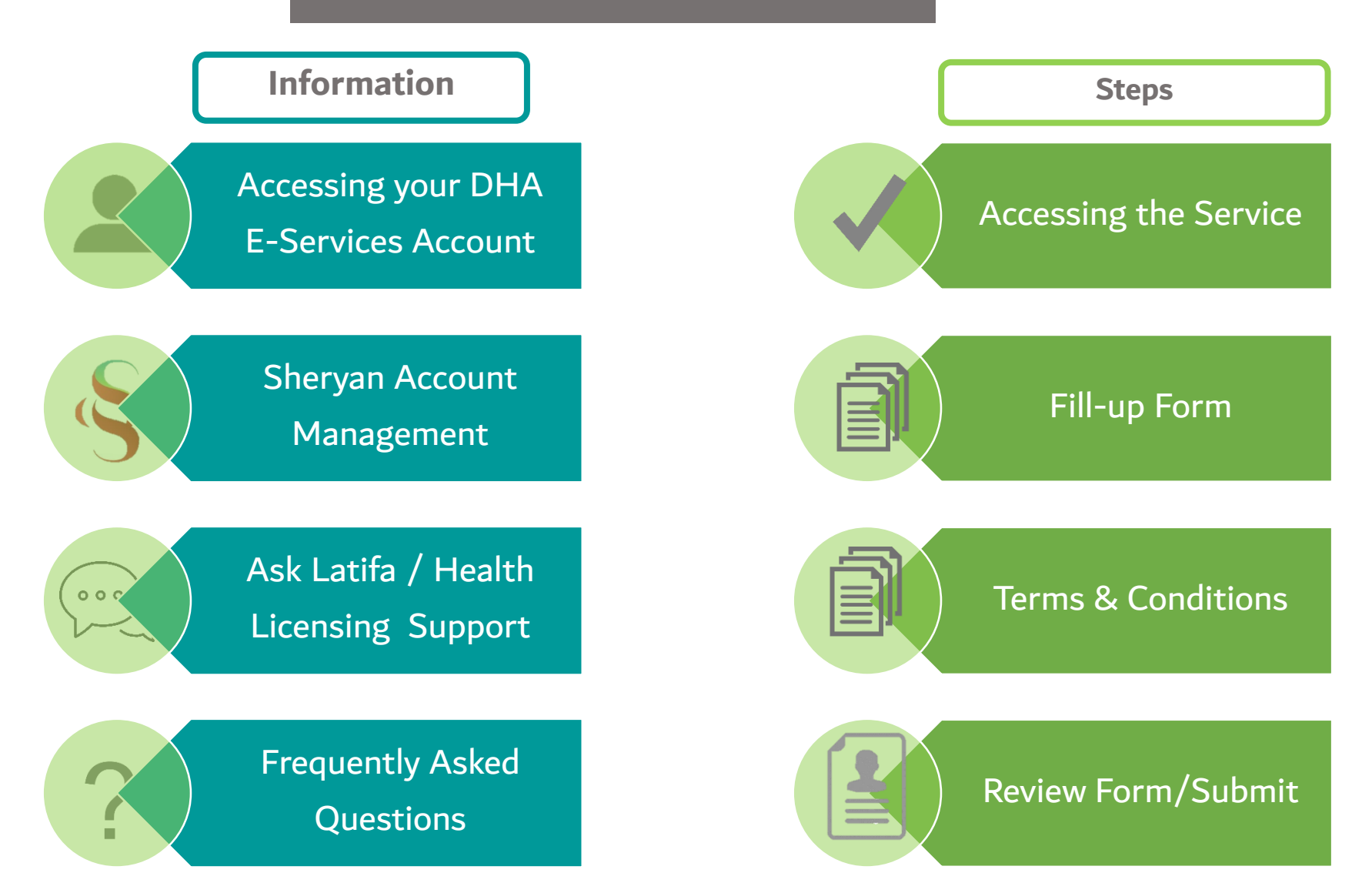

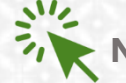

 $\mathbf{u}$ 

## **DHA E-service Account Access**

**Follow the steps below to sign-up or login on the DHA Sheryan account. Visit the [website](https://www.dha.gov.ae/en/Pages/DHAHome.aspx) and click on the Login icon to access the DHA Sheryan [portal](https://services.dha.gov.ae/eservices/DHAWeb/default.aspx)**.

**Login**: Existing users can enter their username and password on this page.

Registration: New users must create an account. Click the 'Register With Us' button to create a new username & password.

<span id="page-2-0"></span>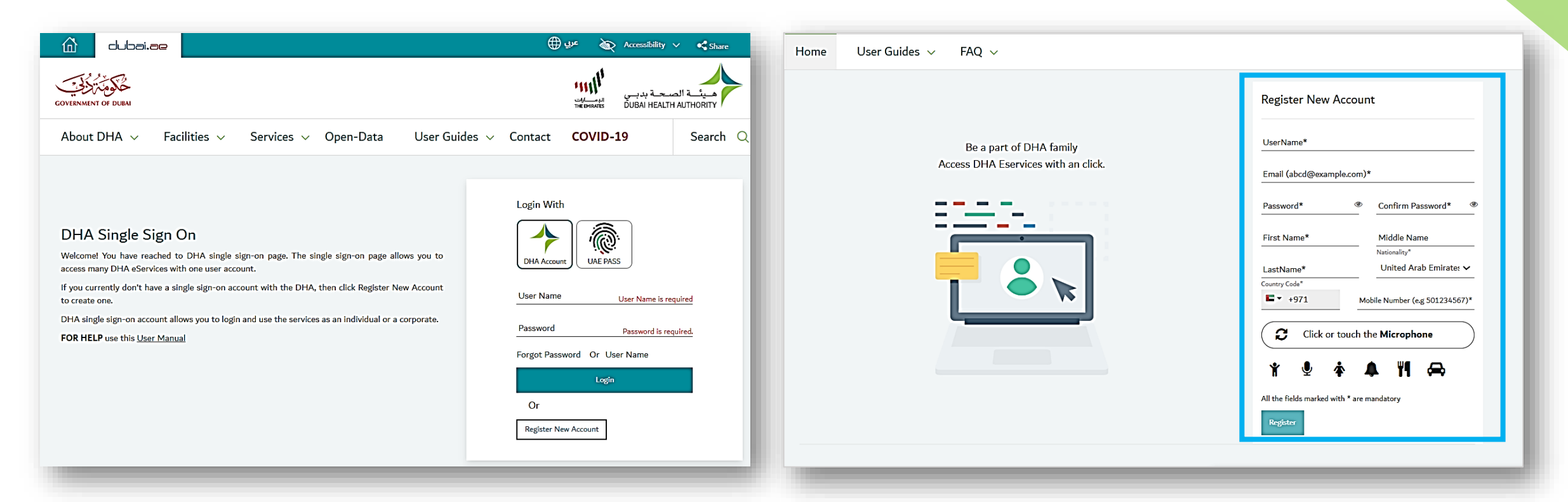

## **DHA E-service Account Access**

#### **Set Preference**

- After login, a prompt to set preference for 'Individual Home' or 'Corporate Home' will appear.
- Access to all the services provided by Dubai Health Authority will be on the next page

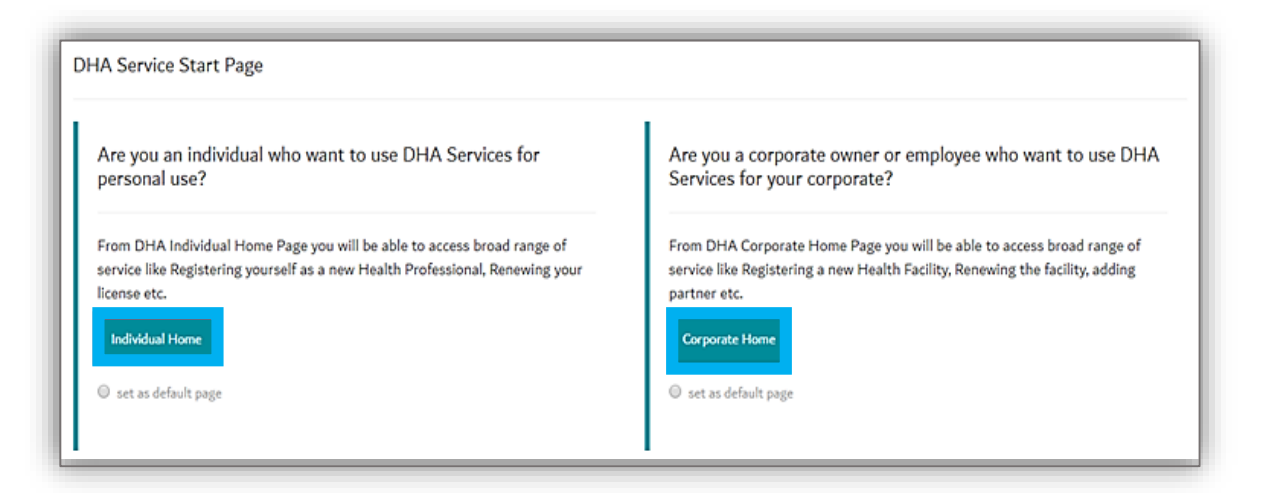

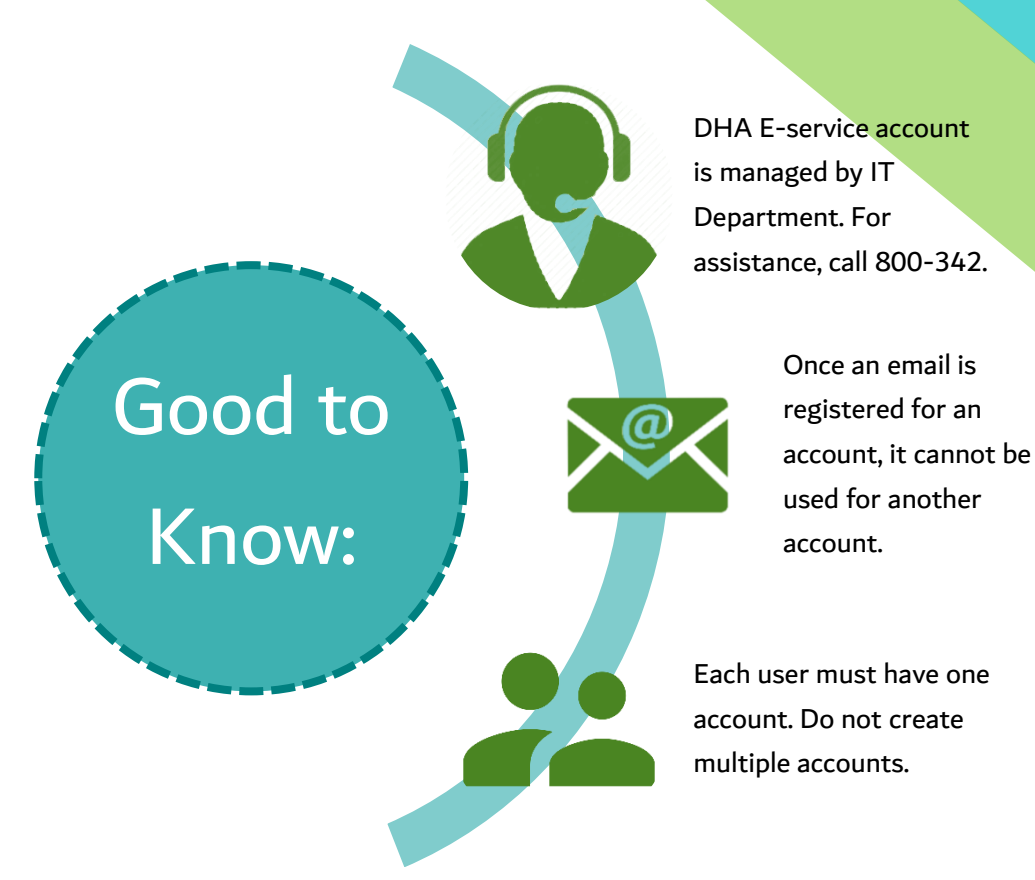

**Health Licensing Service (Sheryan) Access** 

**Click on the Health Licensing Service icon to access the [DHA Sheryan Portal](https://services.dha.gov.ae/sheryan/wps/portal/home/!ut/p/z1/dY3NCsIwEISfJtfuEkFEEImC_1A8SGsusuraFGtSk1jRpzfgVec23wwzoKEEbamrK4q1s9Qkv9f9g1wu5gs5xTzvS4XbfLKTcq0wCQrQoFMF_0ghrEBXjTt-15Q99gYVaM8X9uyzh0_YxNiGoUCBgX1XnzhkZ0NZ5bqMOEHD_kVW4LMNAlvnIzUCjbul7EL3cWDyJzOj-yi5XyfGhQjlj21or_a94UJ9AN3FqVs!/dz/d5/L2dBISEvZ0FBIS9nQSEh/)**

For Individual For Corporate  $\sim$  Application Enquiry 命 Corporate Home Page Individual Corporate Select the service that you would like to use Select Corporate prime hospital  $\ddot{\phantom{0}}$  $\mathcal{S}$ Submit  $\mathbb{F}$ **Health Licensing Service Infectious Diseases Event Management Statistics Service Notification Service User Guide User Guide** 

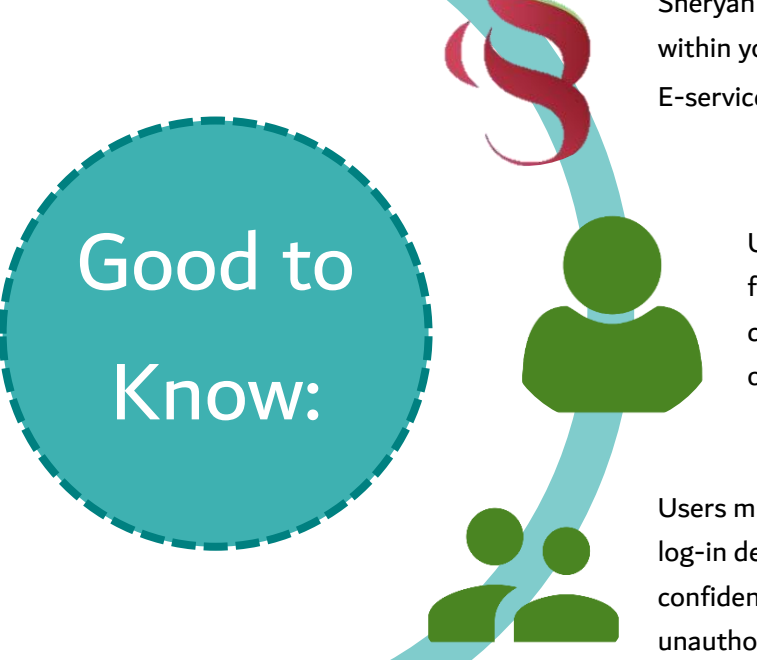

Sheryan is an application within your DHA E-service account.

> Users who can access facility dashboard are categorized as Privileged or Limited Access user.

Users must keep their log-in details confidential to avoid unauthorized access.

## **Sheryan Account Management**

**Before proceeding to the licensing services, users must be familiar with account management.**

<span id="page-5-0"></span>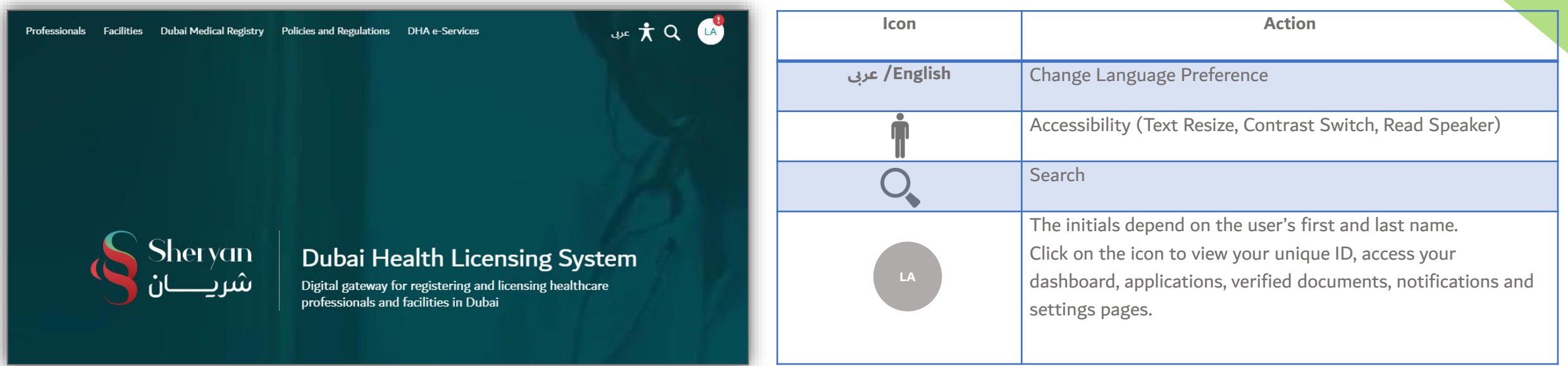

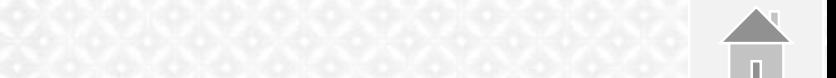

## **Sheryan Account Management**

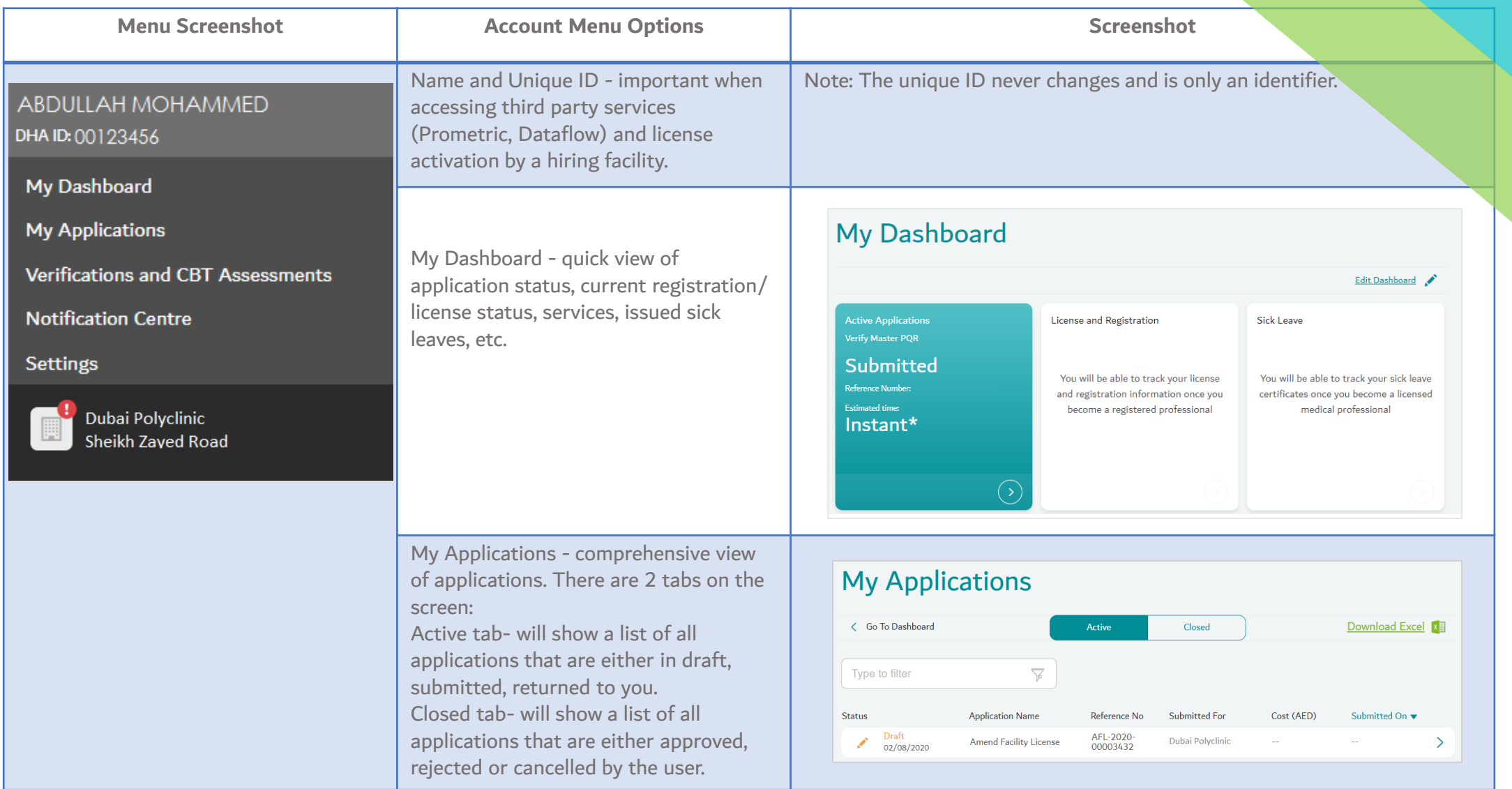

## **Sheryan Account Management**

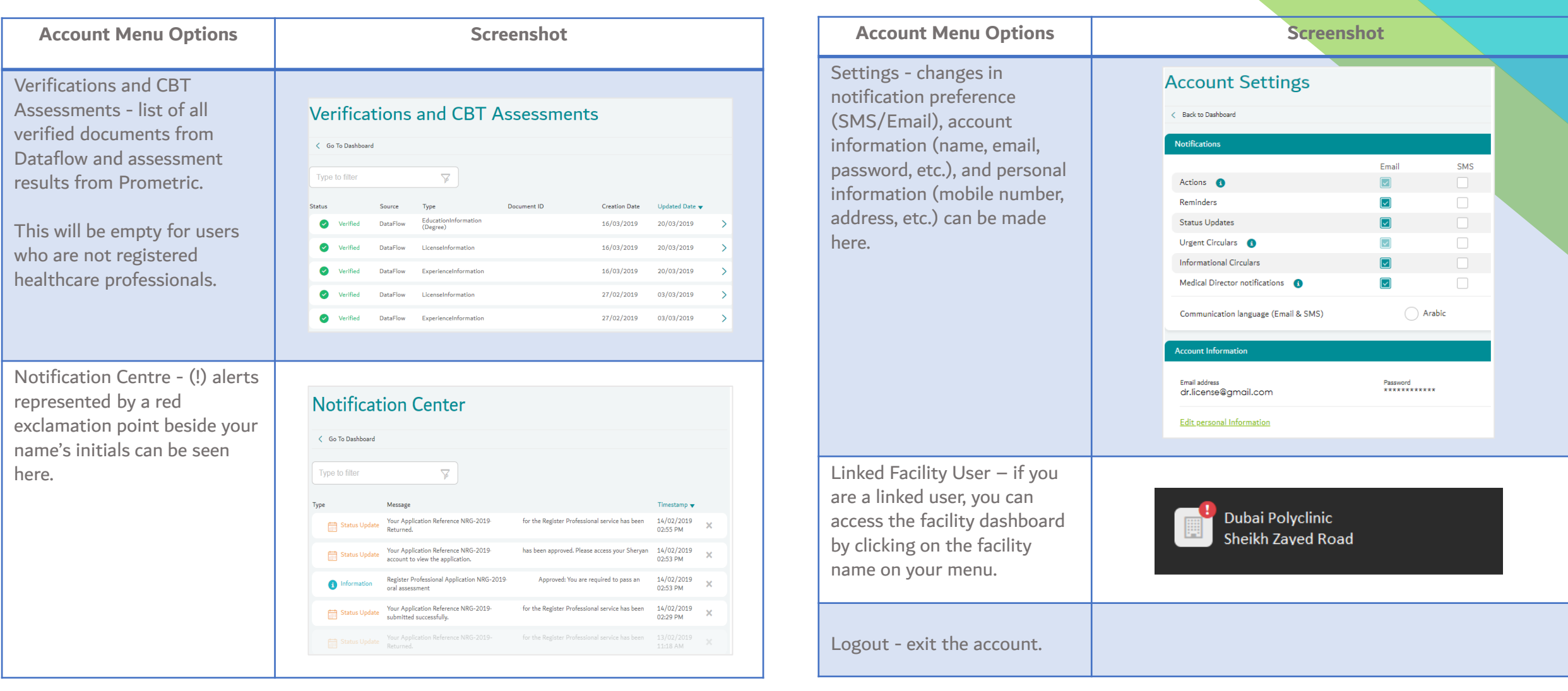

 $\blacksquare$ 

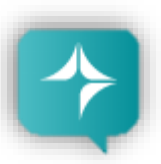

**Ask Latifa**

**DHA's virtual assistant, Latifa, is trained to answer your questions on Sheryan's healthcare licensing services for Professionals and Facilities. Interact with her by clicking the Ask Latifa icon the lower right hand corner of the [DHA website](https://www.dha.gov.ae/en/pages/dhahome.aspx) or the [Sheryan Homepage.](https://services.dha.gov.ae/sheryan/wps/portal/home/!ut/p/z1/dY3NCsIwEISfJtfuEkFEEImC_1A8SGsusuraFGtSk1jRpzfgVec23wwzoKEEbamrK4q1s9Qkv9f9g1wu5gs5xTzvS4XbfLKTcq0wCQrQoFMF_0ghrEBXjTt-15Q99gYVaM8X9uyzh0_YxNiGoUCBgX1XnzhkZ0NZ5bqMOEHD_kVW4LMNAlvnIzUCjbul7EL3cWDyJzOj-yi5XyfGhQjlj21or_a94UJ9AN3FqVs!/dz/d5/L2dBISEvZ0FBIS9nQSEh/)**

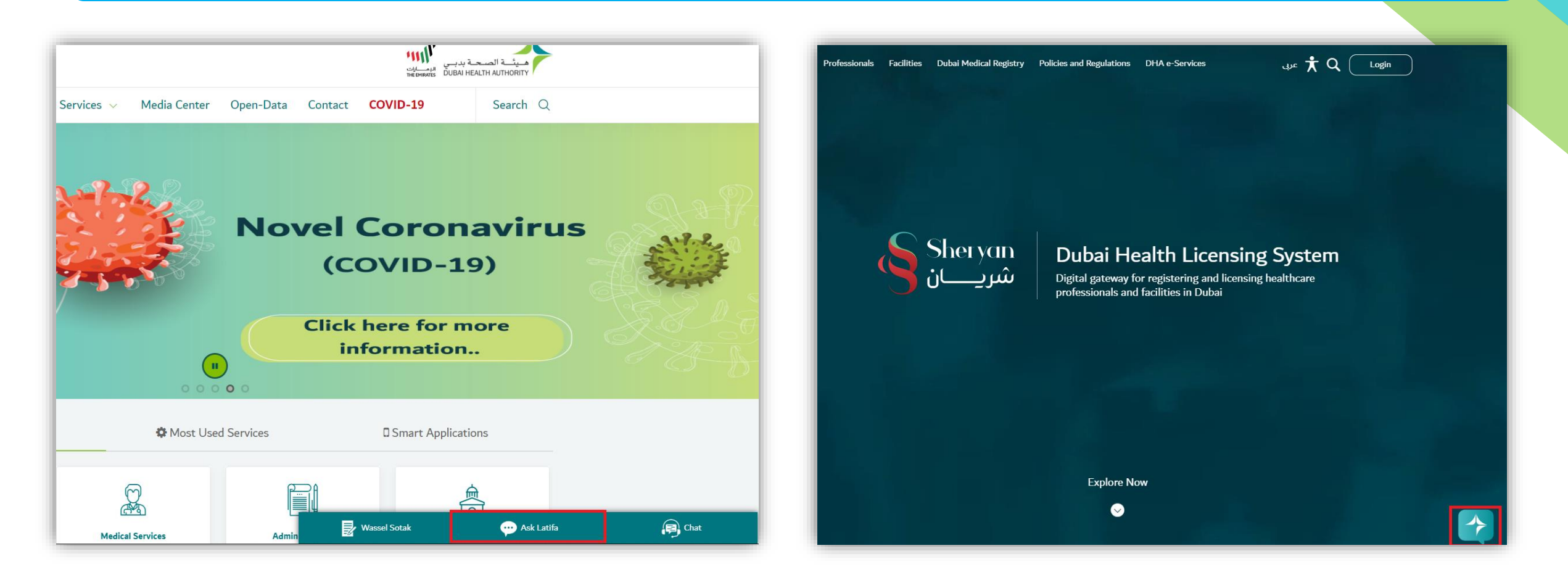

<span id="page-8-0"></span>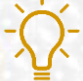

**Good to Know: Latifa works through Artificial Intelligence and constantly learns as you ask her more questions.**

## **Health Licensing Support**

**The Health Licensing Department is available to assist you. Contact us by clicking the Wassel Sotak icon the lower right hand corner of the [DHA website](https://www.dha.gov.ae/en/pages/dhahome.aspx).**

**Fill-up the form. Select Enquiries – Health Licensing and select the correct category before typing your message.**

**We will get in touch with you within five (5) working days.**

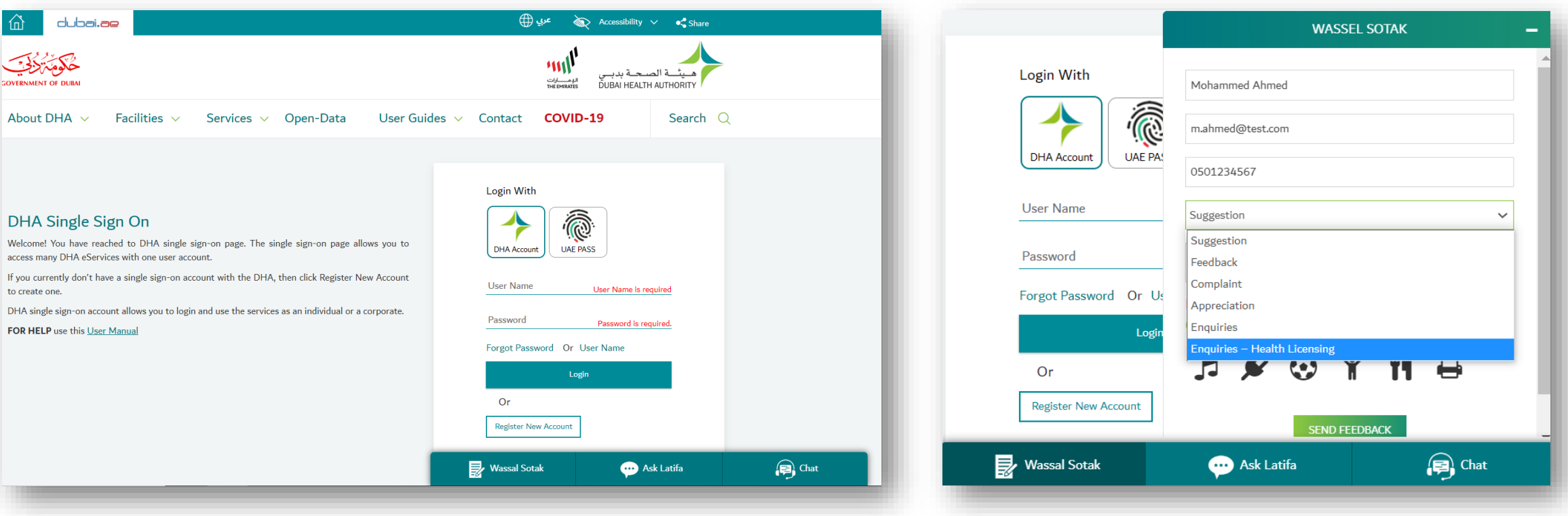

Good to Know: For 24/7 support, call 800-342 or click on the 'Chat' icon in the lower right hand corner of the DHA website.

## **Frequently Asked Questions**

 $\star$  Q Professionals Facilities Dubai Medical Registry Policies and Regulations DHA e-Services Login  $\rightarrow$  FAQs dubailae ay  $\mathbf{A}$ **Frequently Asked Questions** What do you need help with?  $\triangledown$ E.g. "Can't login to Sheryan" or "Can I work in Dubai?" or "Error code" New Healthcare Facility License  $\blacktriangleright$ **Activate Facility License**  $\blacktriangleright$ **Renew Facility License**  $\blacktriangleright$ **About DHA** This site is best viewed in Contact Us  $\mathbf{\odot}$  e o  $\otimes$ Careers **Employees E-Services** SMART DUB FAQs Sitemap Terms & Conditions | Privacy Policy | © © 0 0 All Rights Reserved. Dubai Health Authority 2020

**An efficient way to gather information is to check the [Frequently Asked Questions/FAQ page](https://services.dha.gov.ae/sheryan/wps/portal/home/faq).**

<span id="page-10-0"></span>**The link can be found at the bottom of the HRS web page.**

## **Step 1: Accessing the Service**

**On My Dashboard, click on 'My Application'**

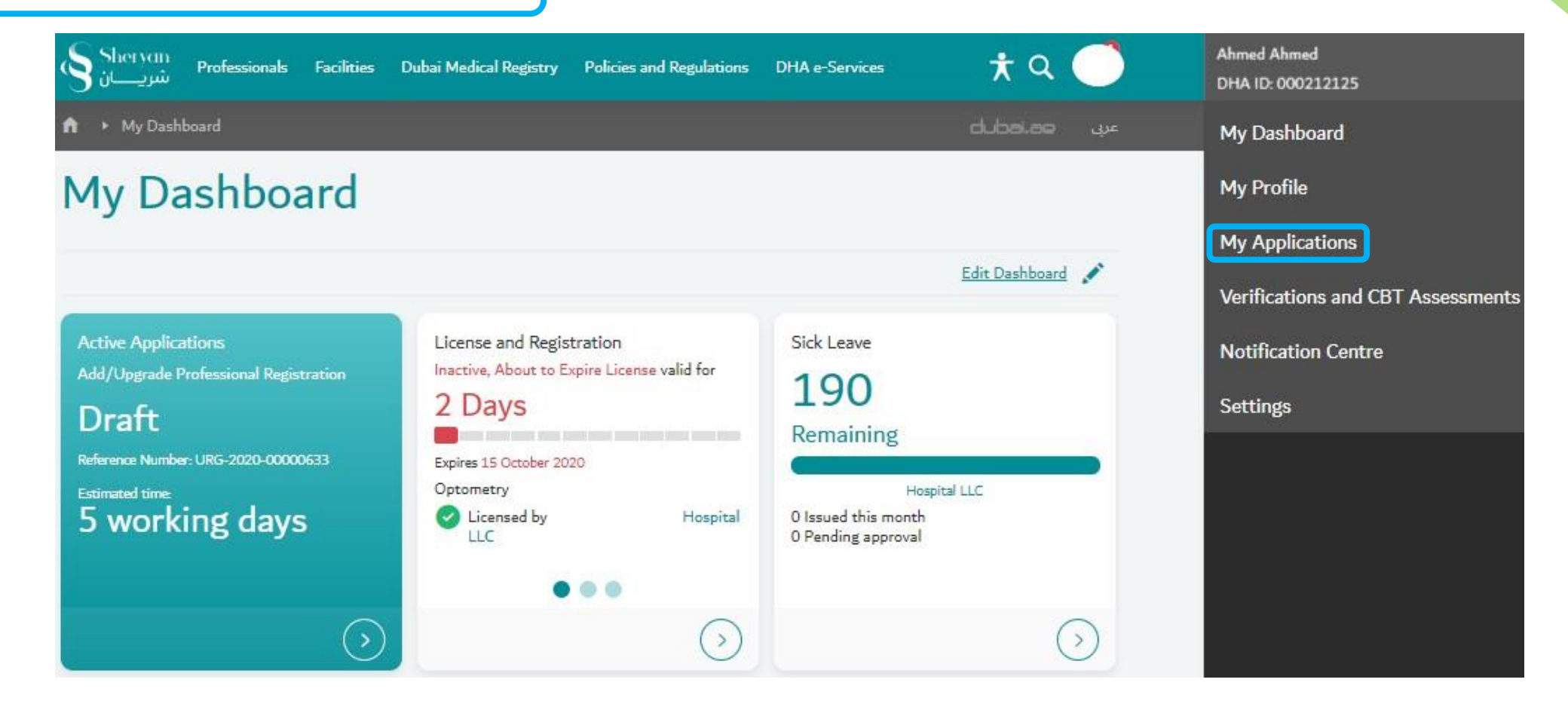

<span id="page-11-0"></span>

## **Step 1: Accessing the Service**

**Under closed tab, select the application in which to request the refund.** 

**Then click the arrow on the right side to open the application.**

**Scroll down until the end of the page, click on the 'Request Refund' link.** 

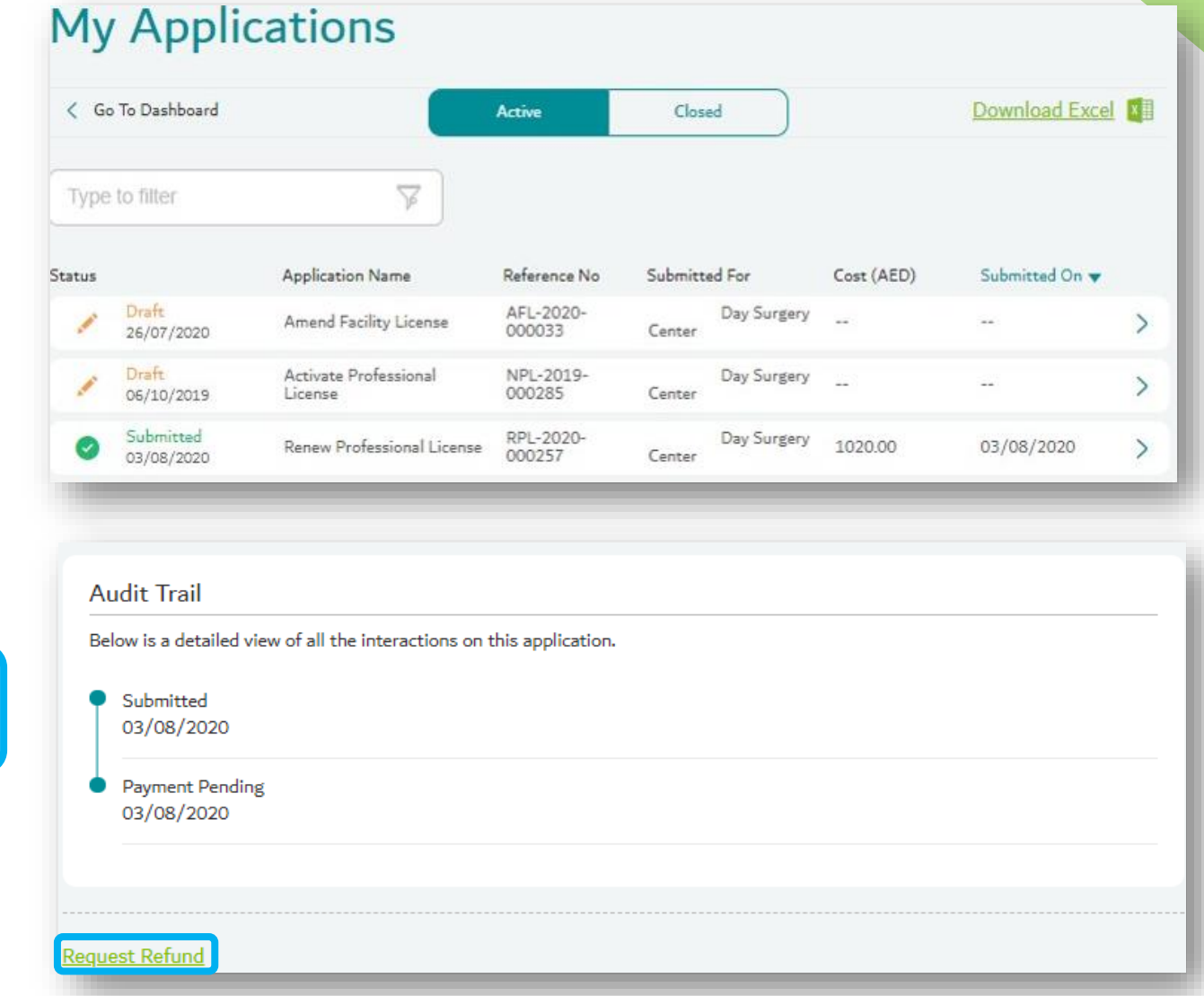

## **Step 2: Filling up the Application Form**

#### $\blacktriangledown$  Request Refund

#### Re

**In the 'Refund Reason' provide detailed explanation for the request.**

<span id="page-13-0"></span>**Please provide supporting document as an evidence. Then click 'Confirm'.**

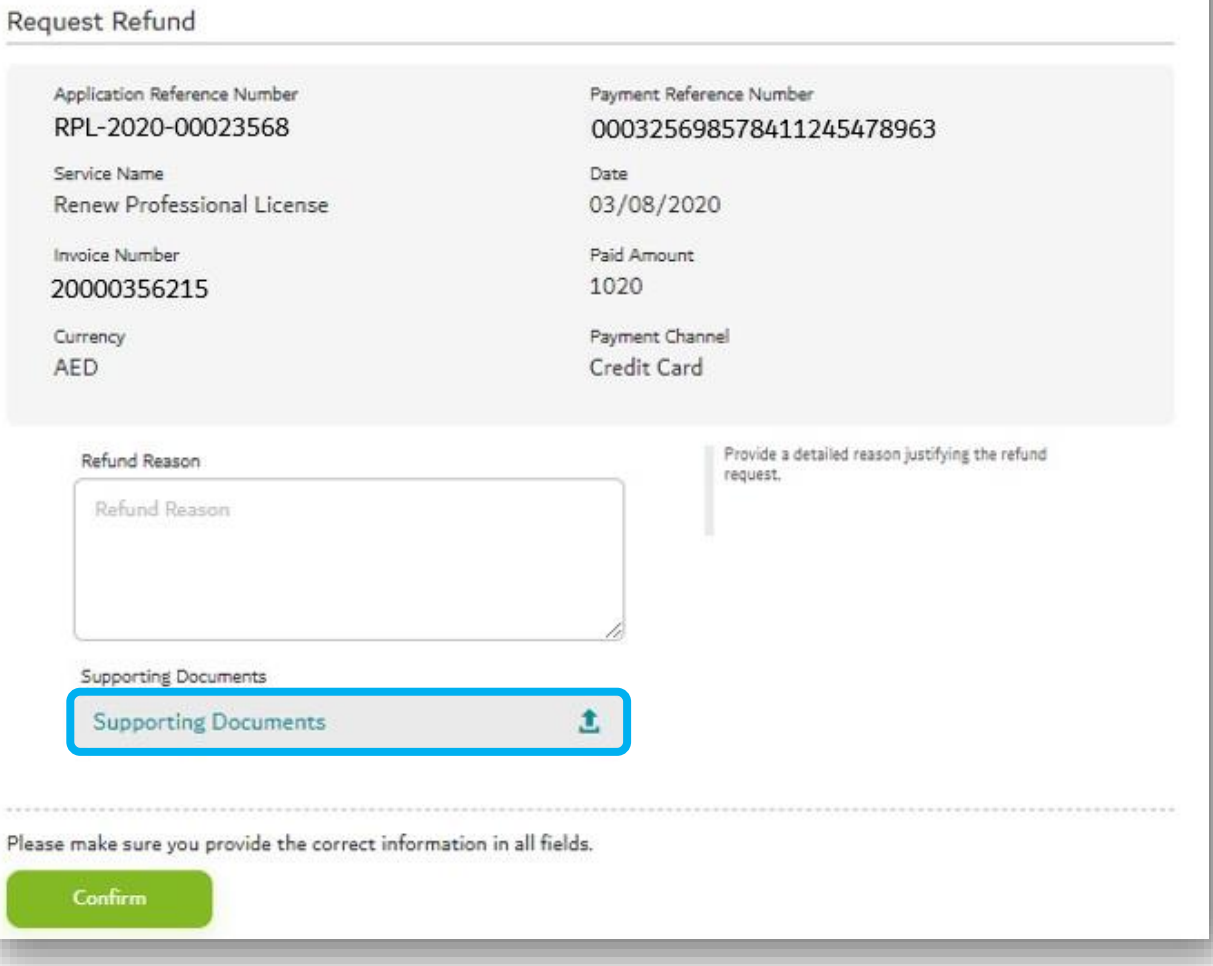

## **Step 3: Filling up the Application Form**

## **All information provided should be correct since all communication will be based on the information provided.**

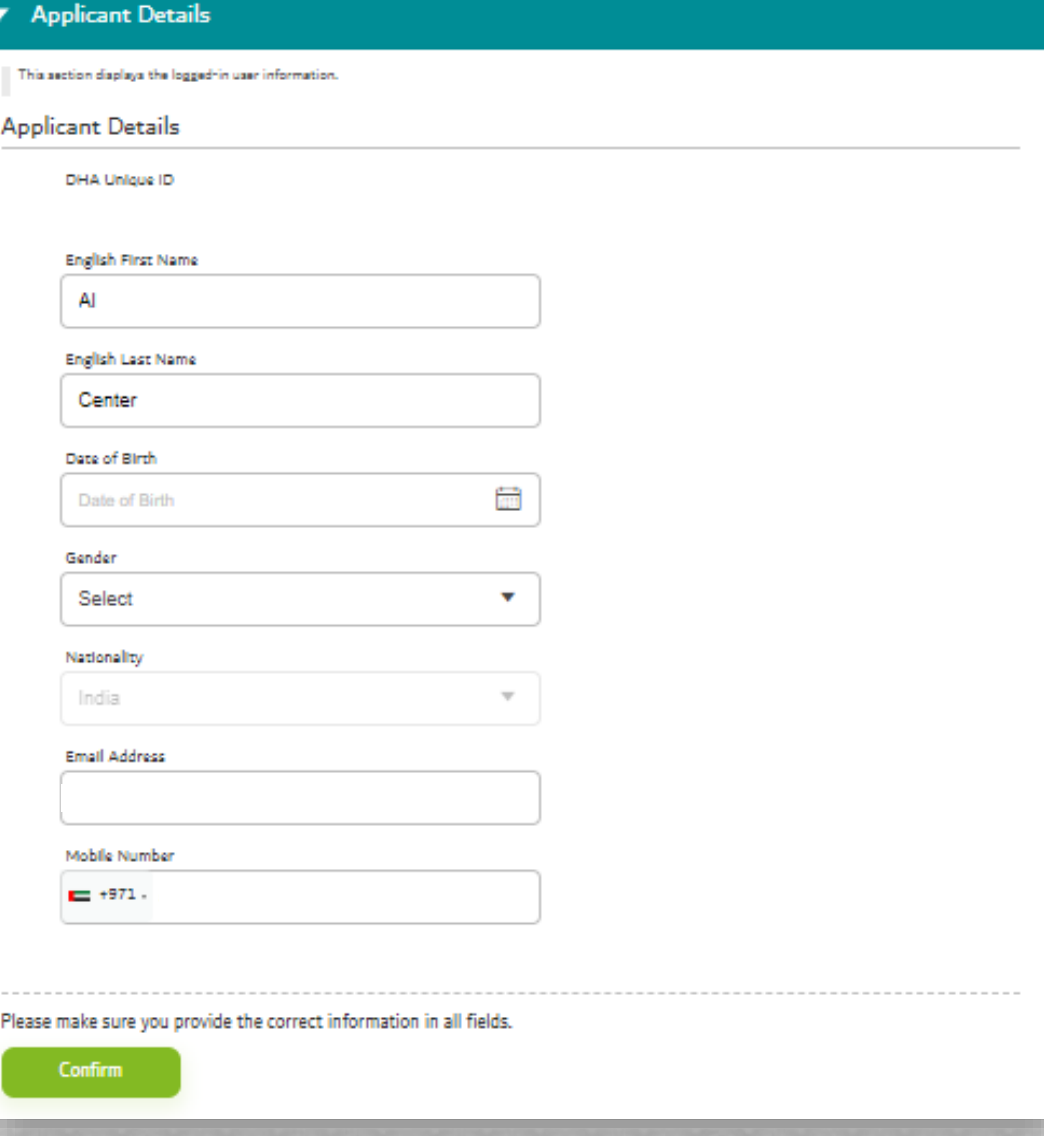

### **Step 4: Term & Conditions**

#### $\blacktriangleright$  Terms and Conditions

#### Complete  $\sqrt{\phantom{a}}$

#### **Terms & Conditions**

• You hereby acknowledge and accept that in cases when additional information is required from the applicant, the applicant is liable to respond to the request for information, in a timely manner. Failure to provide the requested information will lead to rejection of the application.

The Dubai Health Authority reserve the right to reject the application if there is no response from the applicant, for more than 3 months (90 days).

This will additionally forfeit the applicant's right for a refund of fees, associated to the service.

- . You hereby acknowledge and accept that decisions taken by the Dubai Health Authority relevant to the application for Professional license, will be directly linked to the information provided by the applicant, at the time of application. Dubai Health Authority reserves the right to reject any application when incorrect or inaccurate information is provided by the applicant.
- You hereby acknowledge and accept that the Service Level Agreement (SLA) for this service is as defined in the service catalogue.

Dubai Health Authority reserves the full right to adjust or update the Service Level Agreement as it sees fit, and will not be required to provide updates on any changes made.

• You hereby acknowledge and accept that all payments are due upon receipt. If a payment is not received or payment method is declined, the buyer forfeits the right to service.

You hereby acknowledge and accept that the Dubai Health Authority reserves the right to investigate each refund request to provide approval or rejection of the refund.

The customer is responsible for carefully reviewing all terms and conditions for each service applied for. If approved, the Dubai Health Authority will issue the refund through the same payment channel only.

#### I agree to the terms and conditions

Confirm

<span id="page-15-0"></span>**Please read the terms & conditions. I agree to the terms and conditions'. Then click 'Confirm'.**

## **Step 5: Review & Submit the Application**

<span id="page-16-0"></span>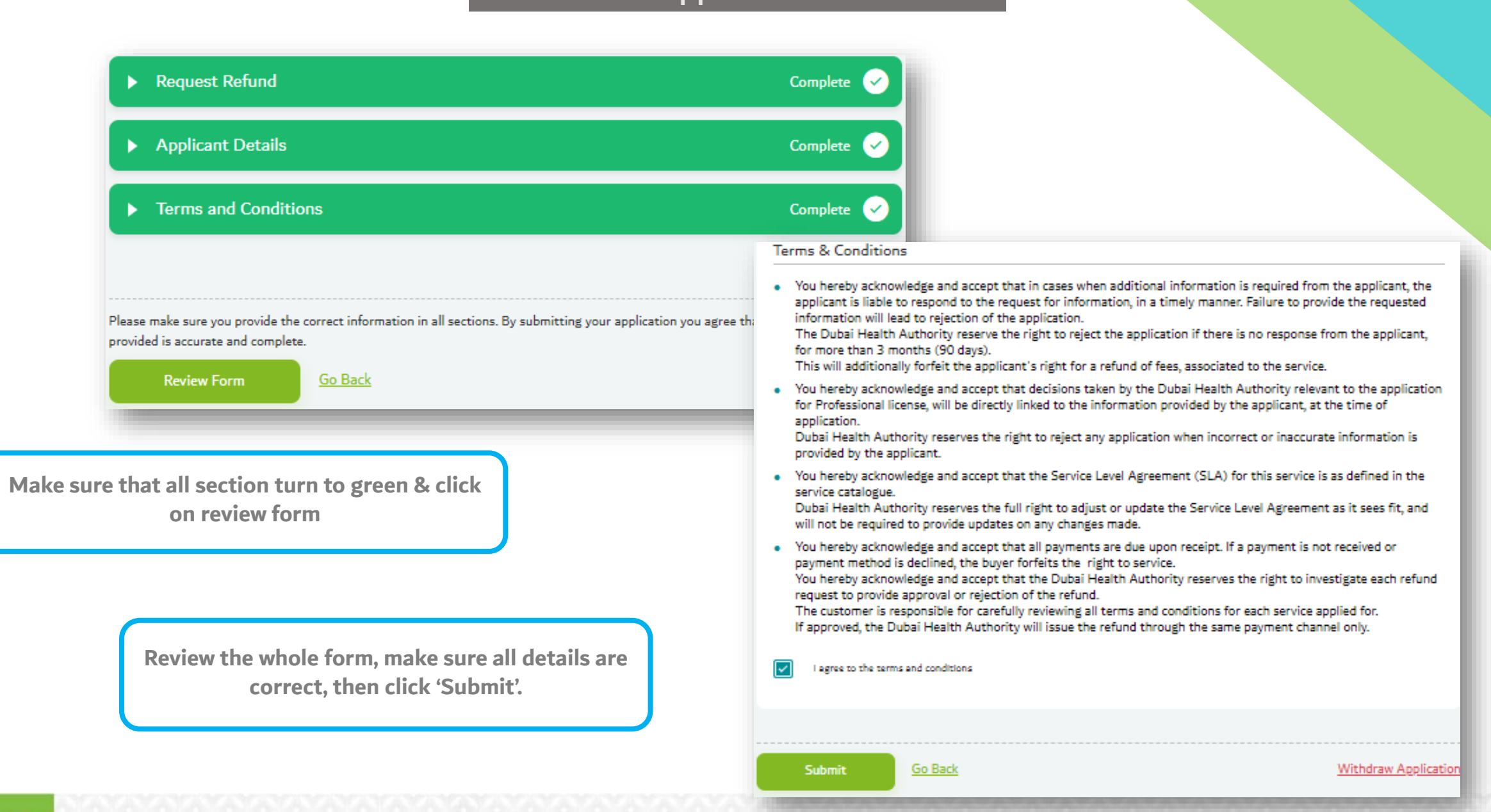

# **ADDITIONAL INFORMATION**

**Application Status**

## **How to Check Application Status**

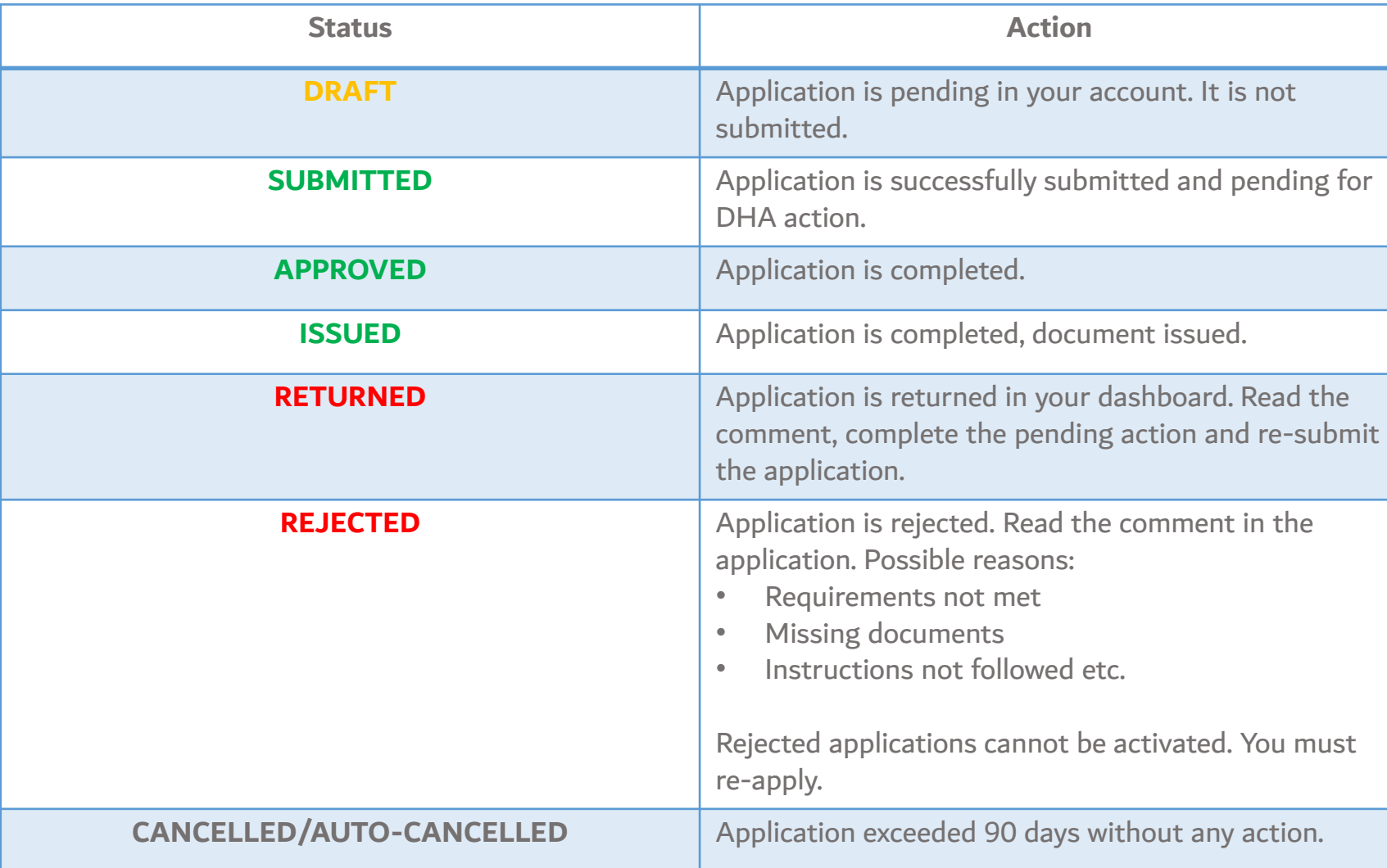

 $\mathbb{R}^n$ 

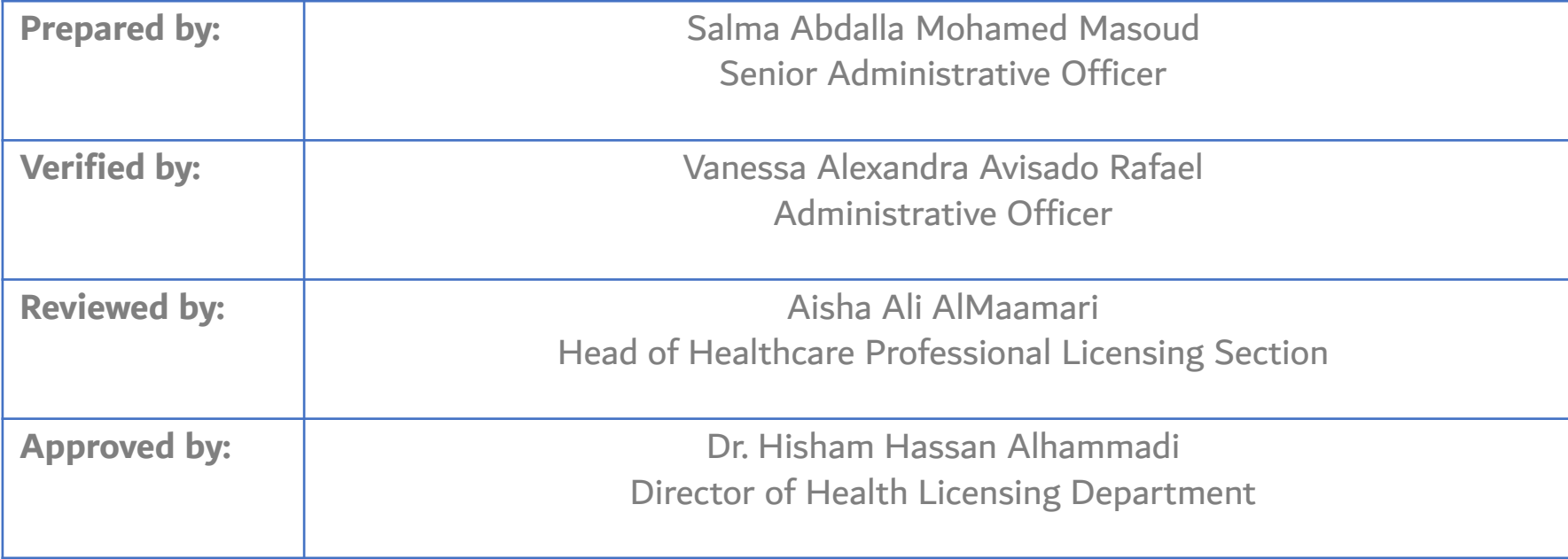

 $\Box$